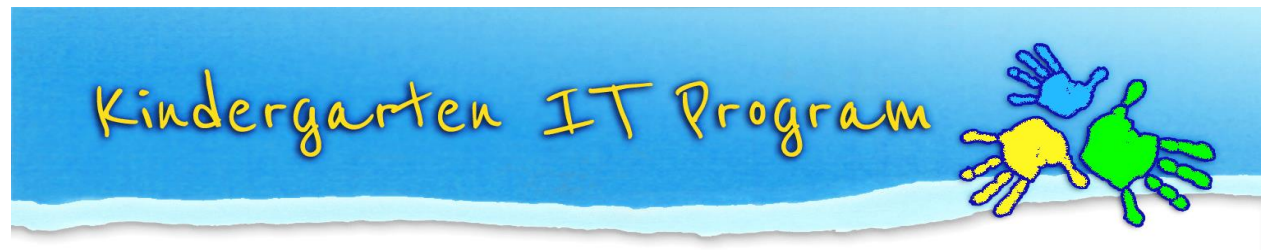

# **Tips for creating & editing your website in WordPress**

**1) Check out an example website**

If you're wondering what WordPress looks like you can view a Kindergarten website created in WordPress; <http://www.jjmcmahon.org.au/>

**2) Download Easy WP Guide WordPress Manual;** <http://easywpguide.com/download/>

## **3) Install Updates**

Ensure your website is up-to-date. When you are logged in as Admin available updates will be shown on the dashboard, e.g.; *WordPress 4.2 is available! Please update now.*

## **4) Choose a theme**

You can download themes from the WordPress Themes Directory; *Appearance > Themes > + Add new theme > Install > enter your FTP credentials*

## **5) Add your own home page**

A default Home page will appear when you go to the website. To make this your own, create a Home page then set it as the static display page; **Dashboard > Pages > New > 'Home' Settings > Reading > Front page displays > Static Page > Front Page > 'Home'**

## **6) Remove Comments on Articles**

WordPress is set up like a blog and has comment sections by default, here's how to remove these; *Settings > Discussion > uncheck "Allow people to post comments on new articles"*

## **7) Remove 'Leave a Reply' Comments on Pages**

Once you have created your pages you can remove the comments boxes from all pages, go to; **Pages > Tick Title > Select Bulk Actions – Edit > Apply > Comments – Do not allow.**

#### **8) Administrator Authorisation on Comments**

If you do want visitors to add comments, set up Administrator authorisation for all comment posting: **Settings > Discussion > Before a comment appears > Comment must be manually approved**

#### **9) Embed a Google Map**

Locate the address In [Google Maps,](https://www.google.com.au/maps/) click the Settings cog bottom right > 'Share or Embed map'> click 'Embed map' > copy the code > paste into the 'text' tab of your webpage.

#### **10) Install the Sun smart Widget**

Free UV Alert Widget; <http://www.sunsmart.com.au/uv-sun-protection/uv/uv-widget>

#### **11) Add a widget**

Add something extra to your website such as a calendar, search field, custom menu or tag cloud; *Dashboard > Appearance > Widgets*

#### **12) Install a plugin**

Add something extra to your website such as a Slideshow or Contact Form; *Dashboard > Plugins > Add new*

#### **13) Security Plugins**

To enhance Security, we have installed 2 plugins 'Wordfence' & 'WP Security'. Wordfence notifications email address can be updated in **Wordfence >> Where to email alerts**.

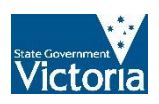

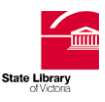